# **Basic Wireless Settings on RV110W**

## **Objective**

With the the web configuration utility, an user can change various wireless settings on the RV110W so that the router runs at its optimum performance. This article explains how to configure basic wireless settings on the RV110W.

## **Applicable Devices**

● RV110W

#### **Steps of Procedure**

Step 1. Use the web configuration utility to choose **Wireless > Basic Settings**. The Basic Setting page opens.

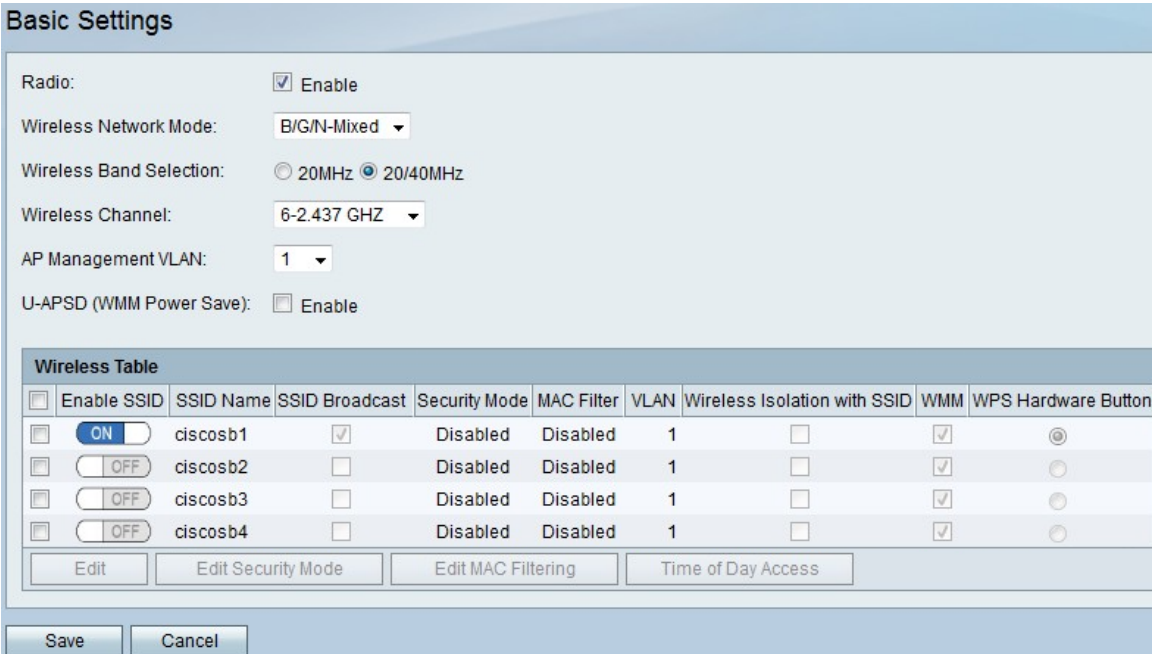

Step 2. To the right of Radio, check the **Enable** checkbox to enable wireless networks.

Step 3. From the Wireless Network Mode drop-down field, choose a wireless network mode.

- B/G/N-Mixed This option allows Wireless-N, Wireless-B, and Wireless-G devices to connect to the network.
- B Only This option only allows Wireless-B devices connect to the network.
- G Only This option only allows Wireless-G devices connect to the network.
- N Only This option only allows Wireless-N devices connect to the network.
- B/G-Mixed This option allows Wireless-B and Wireless-G devices to connect to the network.
- G/N-Mixed This option allows Wireless-G and Wireless-N devices to connect to the network.

Step 4. If you choose B/G/N-Mixed, N-Only, or G/N-Mixed, click either the **20MHz** radio

button or the **20/40MHz** radio button to set the wireless bandwidth.

Step 5. From the Wireless Channel drop-down menu, choose a channel to which to connect.

Step 6. From the AP Management VLAN drop-down menu, choose a VLAN ID to which to connect.

Step 7. To the right of U-APSD (WMM Power Save), check the **Enable** checkbox to enable the Unscheduled Automatic Power Save Delivery (U-APSD) (or WMM Power Save) to conserve power.

Step 8. Click **Save** to save changes or **Cancel** to discard them.

#### **Wireless Table**

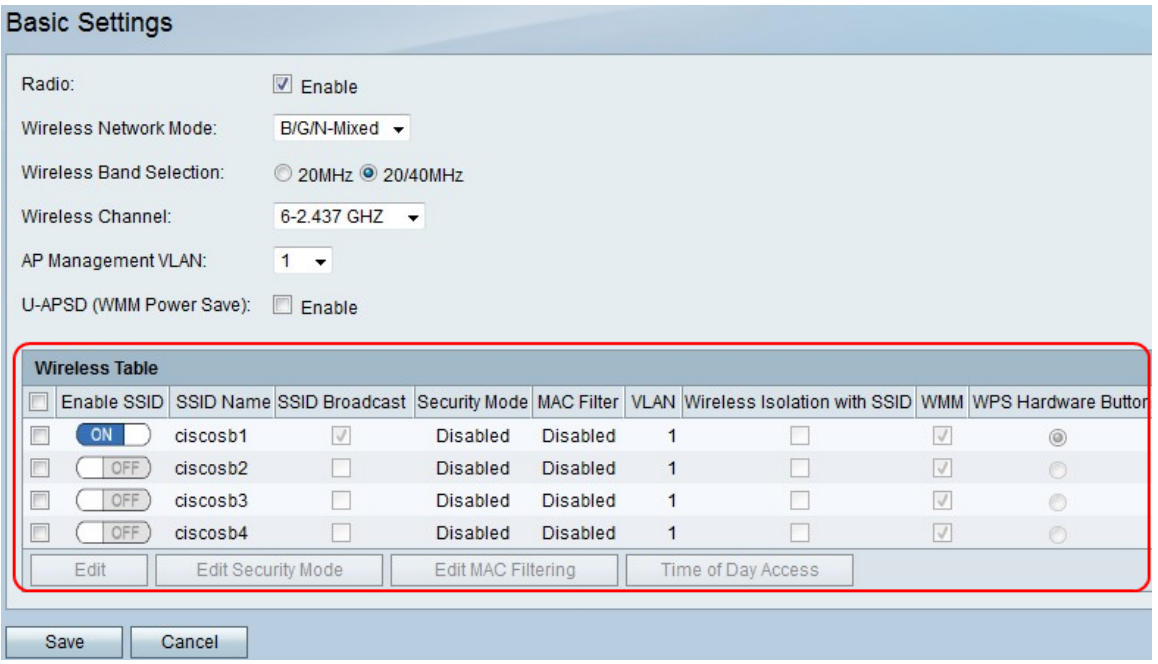

Step 1. Check the checkbox in the first column of the Service Set Identifier (SSID) that you want to edit.

Step 2. Click **Edit** to edit SSID properties.

Step 3. In the Enable SSID column, click **On/Off** icon to enable an SSID.

Step 4. In the SSID Broadcast column, check the check box to broadcast the SSID to other wireless devices.

Step 5. From the VLAN drop-down menu, choose a VLAN ID that the network associates with.

Step 6. In the Wireless Isolation with SSID column, check the checkbox to wirelessly isolate the SSID.

Step 7. In the WMM column, check the checkbox to enable Wi-Fi Multimedia (WMM).

Step 8. In the WPS Hardware Button column, click the radio button to map the WPS button on the front of the casing for the RV110W to the network.

Step 9. Click **Save** to save changes or **Cancel** to discard them.